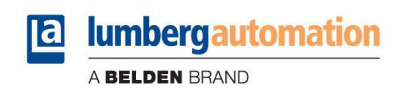

# LioN-Link BusHead ProfiNet-IO-Device-Slave

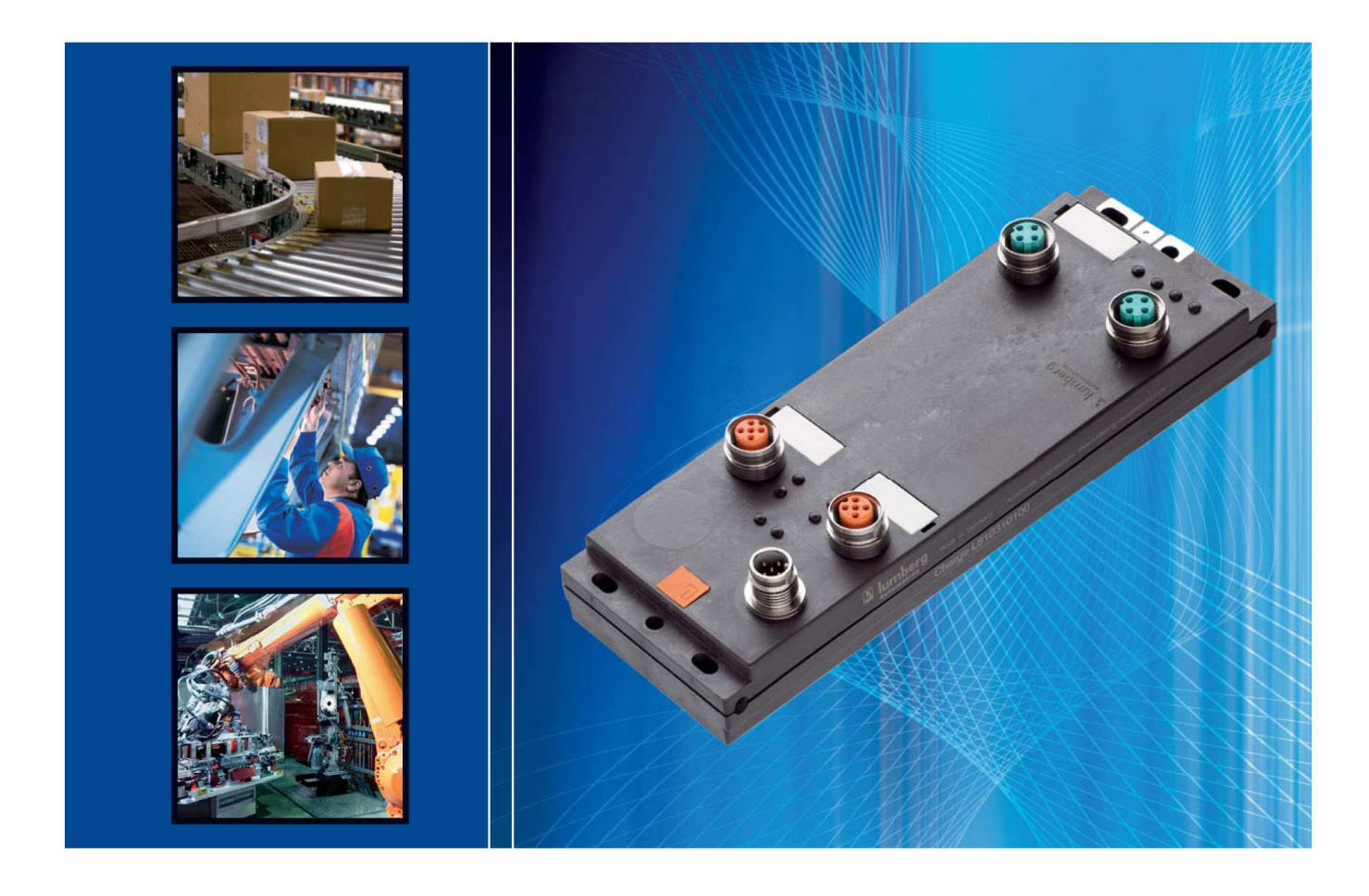

Technisches Handbuch 0940 ESL 601

## Inhaltsverzeichnis

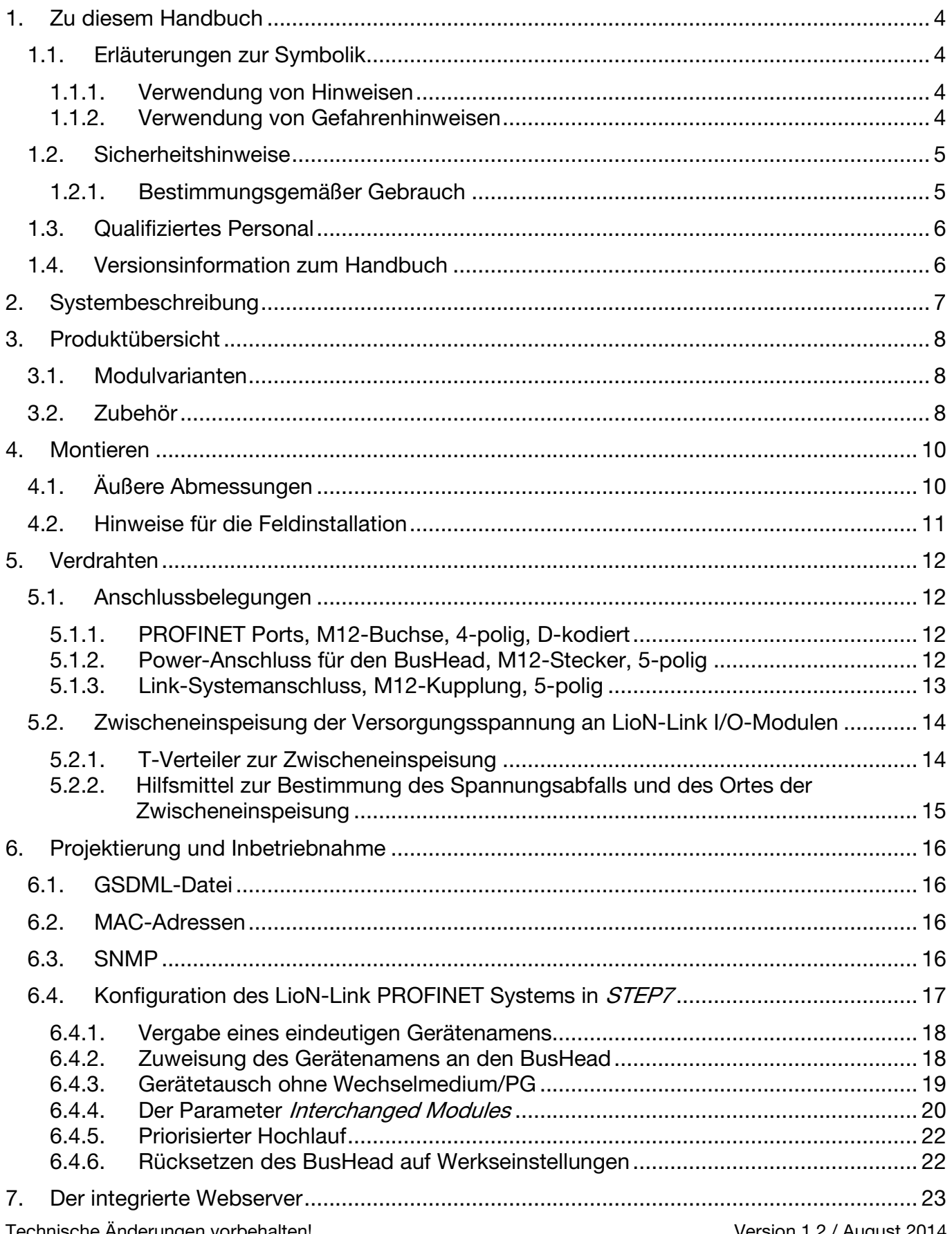

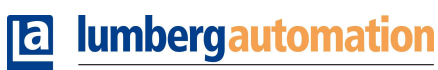

A BELDEN BRAND

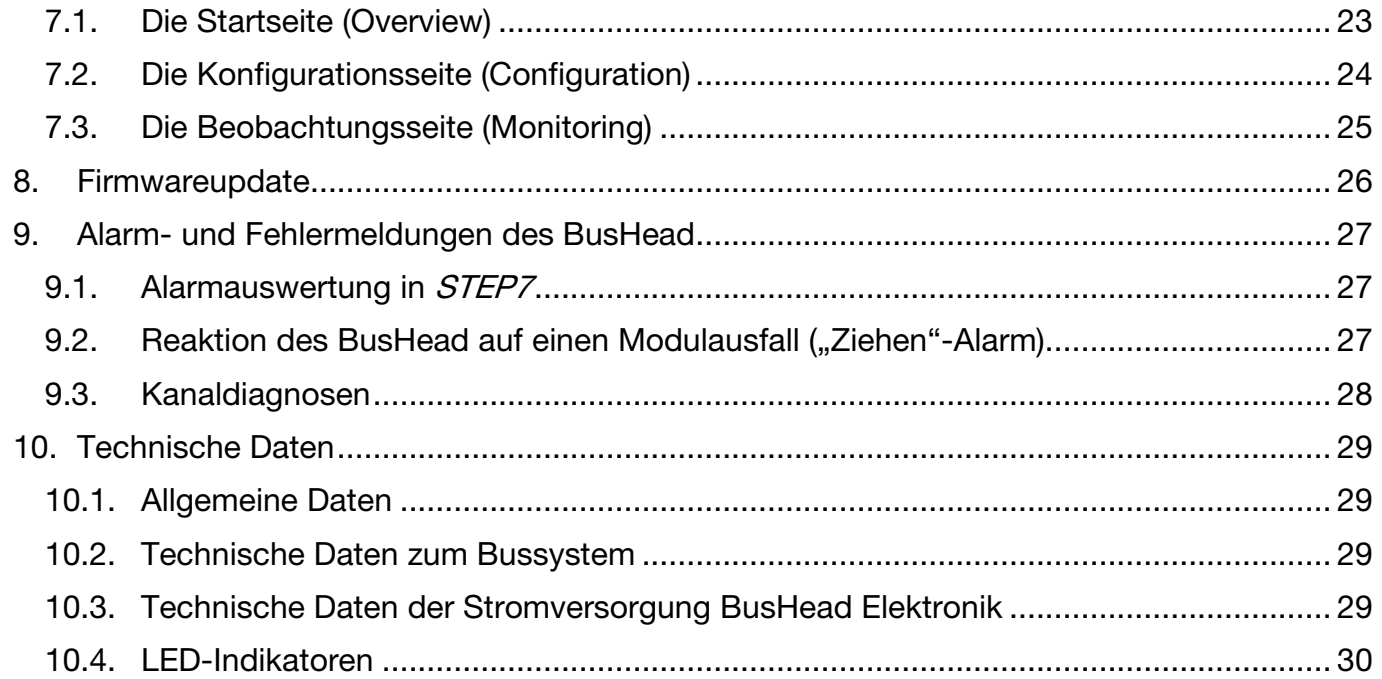

#### 1. Zu diesem Handbuch

Bitte lesen Sie die Montage- und Betriebsanleitung in diesem Handbuch sorgfältig, bevor Sie das LioN-Link-System in Betrieb nehmen. Das Handbuch sollte an einem Ort aufbewahrt werden, der für alle Benutzer zugänglich ist.

Die in diesem Handbuch verwendeten Texte, Abbildungen, Diagramme und Beispiele dienen ausschließlich der Erläuterung zur Bedienung und Anwendung des PROFINET-BusHeads der Baureihe LioN-Link.

Sollten sich weitergehende Fragen zur Installation und Inbetriebnahme der Geräte ergeben, sprechen Sie uns bitte an. Wir stehen Ihnen jederzeit gerne zur Verfügung.

Belden Deutschland GmbH – Lumberg Automation – Im Gewerbepark 2 58579 Schalksmühle Tel. +49 (0) 23 55 / 5044-000 Fax +49 (0) 23 55 / 5044-333 support-automation@belden.com www.lumberg-automation.com

Lumberg Automation behält sich vor, jederzeit technische Änderungen oder Änderungen dieses Handbuches ohne besondere Hinweise vorzunehmen.

#### 1.1. Erläuterungen zur Symbolik

#### 1.1.1. Verwendung von Hinweisen

Hinweise auf wichtige Informationen sind besonders gekennzeichnet. Sie werden wie folgt dargestellt:

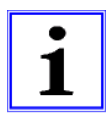

#### 1.1.2. Verwendung von Gefahrenhinweisen

Gefahrenhinweise werden wie folgt gekennzeichnet:

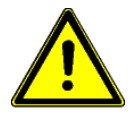

#### GEFAHR:

Bei Nichteinhaltung entsprechender Vorsichtsmaßnahmen besteht eine Gefahr für Leben und Gesundheit des Anwenders.

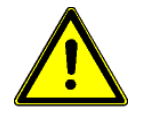

#### ACHTUNG:

Die Nichtbeachtung von Vorsichtsmaßnahmen kann eine mögliche Beschädigung von Geräten und anderen Sachwerten zur Folge haben.

#### 1.2. Sicherheitshinweise

#### 1.2.1. Bestimmungsgemäßer Gebrauch

Die in diesem Handbuch beschriebenen Geräte dienen als dezentrale Ein-/Ausgabe-Baugruppen in einem PROFINET-Netzwerk.

Unsere Produkte wurden unter Beachtung der Sicherheitsnormen entwickelt, gefertigt, geprüft und dokumentiert. Bei Beachtung der für die Projektierung, die Montage und den bestimmungsgemäßen Betrieb beschriebenen Handhabungsvorschriften und sicherheitstechnischen Anweisungen gehen von den Produkten im Normalfall keine Gefahren für Personen oder Sachen aus.

Die Module erfüllen die Anforderungen der

- EMV-Richtlinie (89/336/EWG, 93/68/EWG und 93/44/EWG)
- Niederspannungsrichtlinie (73/23/EWG)

Sie sind ausgelegt für den Einsatz im Industriebereich. Die industrielle Umgebung ist dadurch gekennzeichnet, dass Verbraucher nicht direkt an das öffentliche Niederspannungsnetz angeschlossen sind. Für den Einsatz im Wohnbereich, in Geschäfts- und Gewerbebereichen sind zusätzliche Maßnahmen zu treffen.

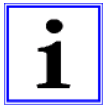

#### Warnung!

Diese Einrichtung kann im Wohnbereich Funkstörungen verursachen; in diesem Fall kann vom Betreiber verlangt werden, angemessene Maßnahmen durchzuführen.

Die einwandfreie und sichere Funktion des Produkts erfordert einen sachgemäßen Transport, Lagerung, Aufstellung und Montage sowie sorgfältige Bedienung.

Der bestimmungsgemäße Betrieb des Gerätes ist nur bei vollständig montiertem Gehäuse gewährleistet. Alle an dieses Gerät angeschlossenen Geräte müssen die Anforderungen der EN 61558-2-4 und EN 61558-2-6 erfüllen.

Projektierung, Installation, Inbetriebnahme, Wartung und Prüfung der Geräte dürfen nur von einer anerkannt ausgebildeten Elektrofachkraft, die mit den Sicherheitsstandards der Automatisierungstechnik vertraut ist, durchgeführt werden.

Bei der Projektierung, Installation, Inbetriebnahme, Wartung und Prüfung der Geräte müssen die für den spezifischen Einsatzfall gültigen Sicherheits- und Unfallverhütungsvorschriften beachtet werden.

Es dürfen nur Leitungen und Zubehör installiert werden, die den Anforderungen und Vorschriften für Sicherheit, elektromagnetische Verträglichkeit und ggf. Telekommunikations-Endgeräteeinrichtungen sowie den Spezifikationsangaben entsprechen. Informationen darüber, welche Leitungen und Zubehör zur Installation zugelassen sind, erhalten Sie von Lumberg Automation oder sind in diesem Handbuch beschrieben.

#### 1.3. Qualifiziertes Personal

Die Anforderungen an das Personal richten sich nach dem von ZVEI und VDMA beschriebenen Anforderungsprofil.

Nur Elektrofachkräfte, die den Inhalt dieses Handbuches kennen, dürfen die beschriebenen Produkte installieren und warten. Dies sind Personen, die

- aufgrund ihrer fachlichen Ausbildung, Kenntnis und Erfahrung sowie Kenntnis der einschlägigen Normen die auszuführenden Arbeiten beurteilen und mögliche Gefahren erkennen können.
- aufgrund einer mehrjährigen Tätigkeit auf vergleichbarem Gebiet den gleichen Kenntnisstand wie nach einer fachlichen Ausbildung haben.

Eingriffe in die Hard- und Software unserer Produkte, soweit sie nicht in diesem Handbuch beschrieben sind, dürfen nur durch Lumberg Automation vorgenommen werden.

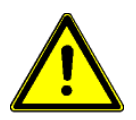

#### Warnung!

Unqualifizierte Eingriffe in die Hard- oder Software oder die Nichtbeachtung der in diesem Handbuch gegebenen Warnhinweise können schwere Personen- oder Sachschäden zur Folge haben.

#### 1.4. Versionsinformation zum Handbuch

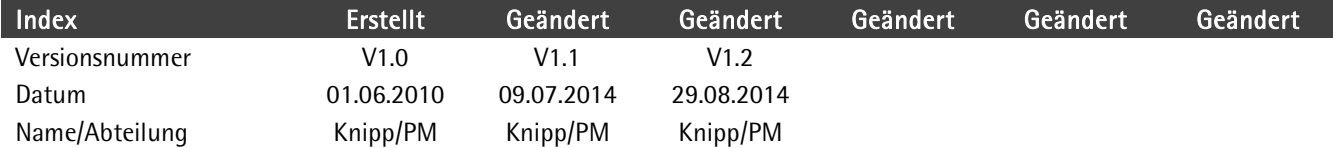

#### 2. Systembeschreibung

LioN (Lumberg-i/o-Network) Link ist ein modulares System für den dezentralen Einsatz in rauer Industrieumgebung zur einfachen Handhabung der I/O-Daten in einem übergeordneten Bussystem. Es eignet sich besonders für Einsatzstellen mit hoher I/O-Konzentration auf verteilten Baugruppen.

Durch die sehr kompakten Abmessungen und das geringe Gewicht ist der Einsatz auch bei begrenzten Platzverhältnissen und auf Handlinggeräten realisierbar. Als Schutzart bietet LioN-Link IP 67.

Das LioN-Link-System besteht aus dem BusHead – die Verbindung zum übergeordneten Feldbus – und den verschiedenen feldbusunabhängigen I/O-Modulen. Die maximale Ausdehnung des Link-Systems beträgt 100 m je Link-Anschluss (zwei Anschlüsse je BusHead => Gesamtausdehnung 200 m).

Jeder Strang kann mit bis zu 15 I/O-Modulen erweitert werden. Der Abstand zwischen zwei Link-Teilnehmern ist beliebig. Die zulässige Gesamtlänge je Strang darf jedoch nicht überschritten werden. Bei Ausnutzung der maximalen Ausdehnung ist eine zusätzliche Einspeisung der Versorgungsspannung System/Sensorik über T-Stücke und/oder am letzten Link Teilnehmer möglich.

Um die zulässigen Werte für eine sichere Spannungsversorgung der Module einzuhalten ist es erforderlich, jedes System nach den tatsächlichen Gegebenheiten (Anzahl der Module und Sensoren sowie der Leitungslänge zwischen den Modulen) zu berechnen. Hierfür steht eine Berechnungstabelle unter

http://www.beldensolutions.com/de/Service/Downloadcenter/Software\_Lumberg/index.phtml

zur Verfügung. Ein Beispiel finden sie in diesem Handbuch im Kapitel 5.2.2.

Als Link-Leitung empfehlen wir eine Standard-CAN/DeviceNet-Leitung. Geeignet sind auch ungeschirmte 5-polige Leitungen mit Standard-M12 Stecker/-Kupplung. Alternativ können auch Fixcon-Stecker/-Kupplungen verwendet werden.

Bei Einsatz einer ungeschirmten Leitung sollte eine Ausdehnung von 25 m je Link-Anschluss nicht überschritten werden. In Anlagen mit EMV-Belastung (in der Nähe von geregelten Motoren, Umrichtern oder in Schweißanwendungen) ist der Einsatz geschirmter Leitungen (Standard CAN/DeviceNet) erforderlich.

## 3. Produktübersicht

#### $3.1.$ **Modulvarianten**

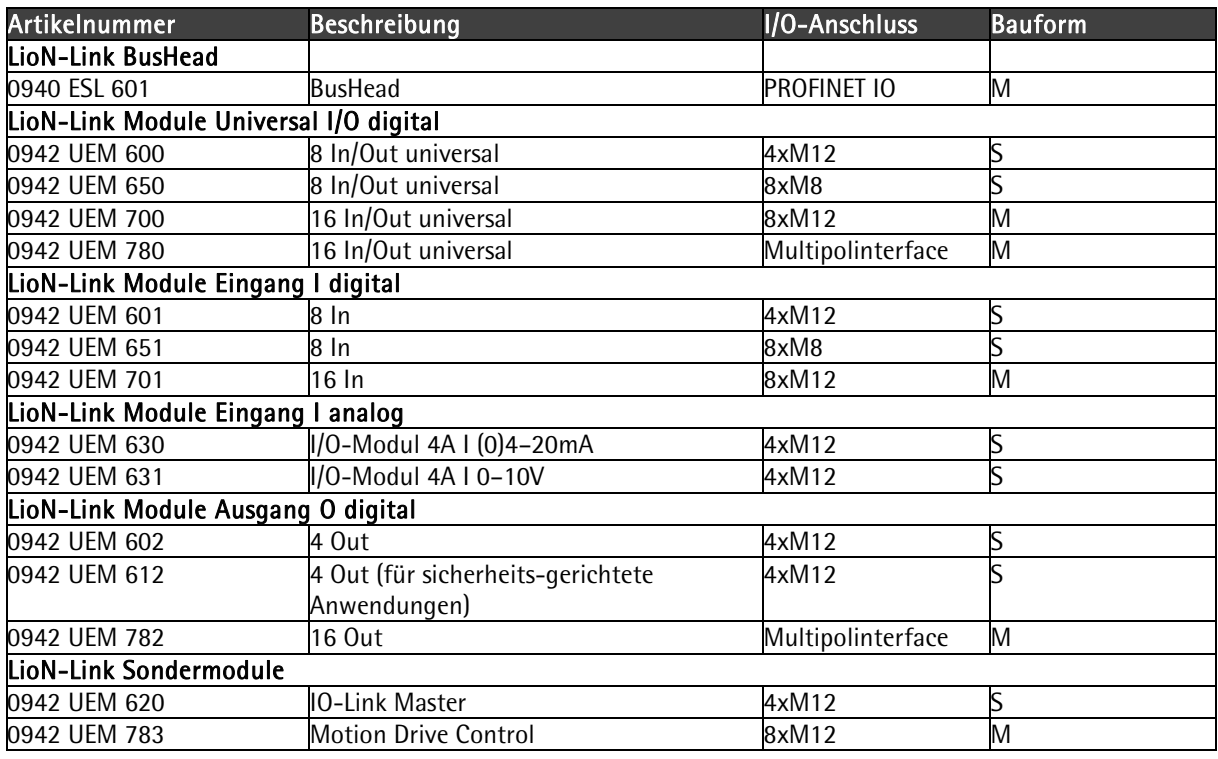

#### 3.2. Zubehör

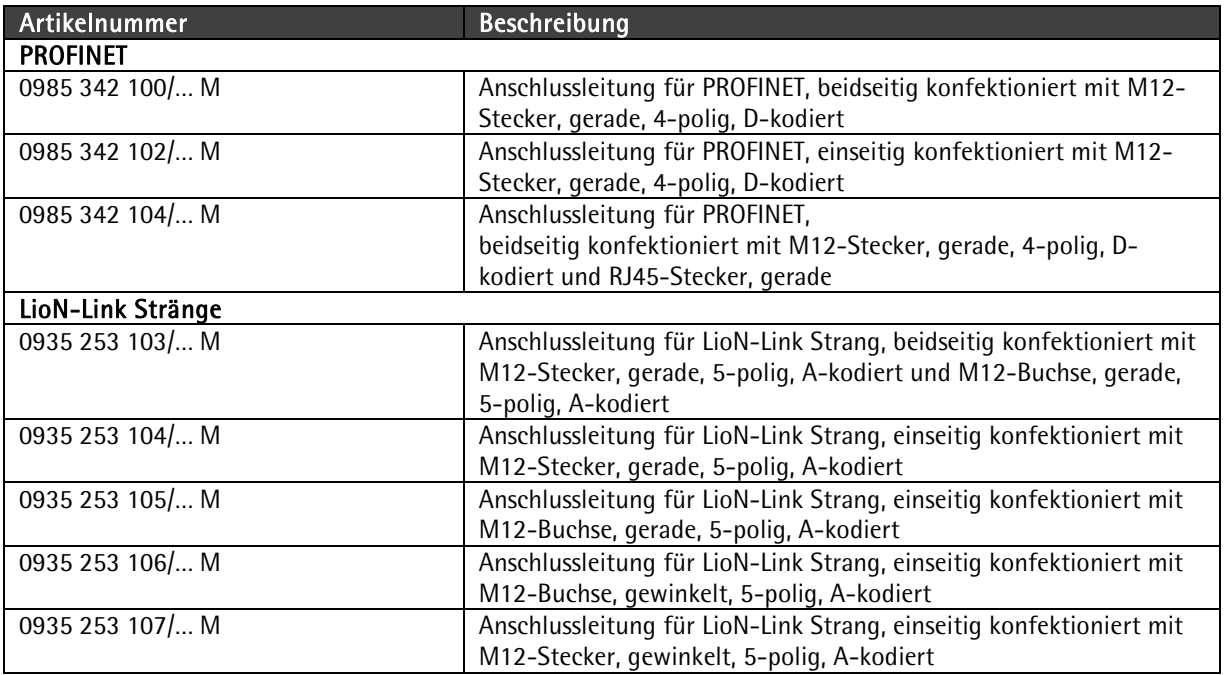

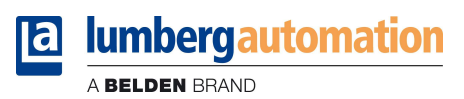

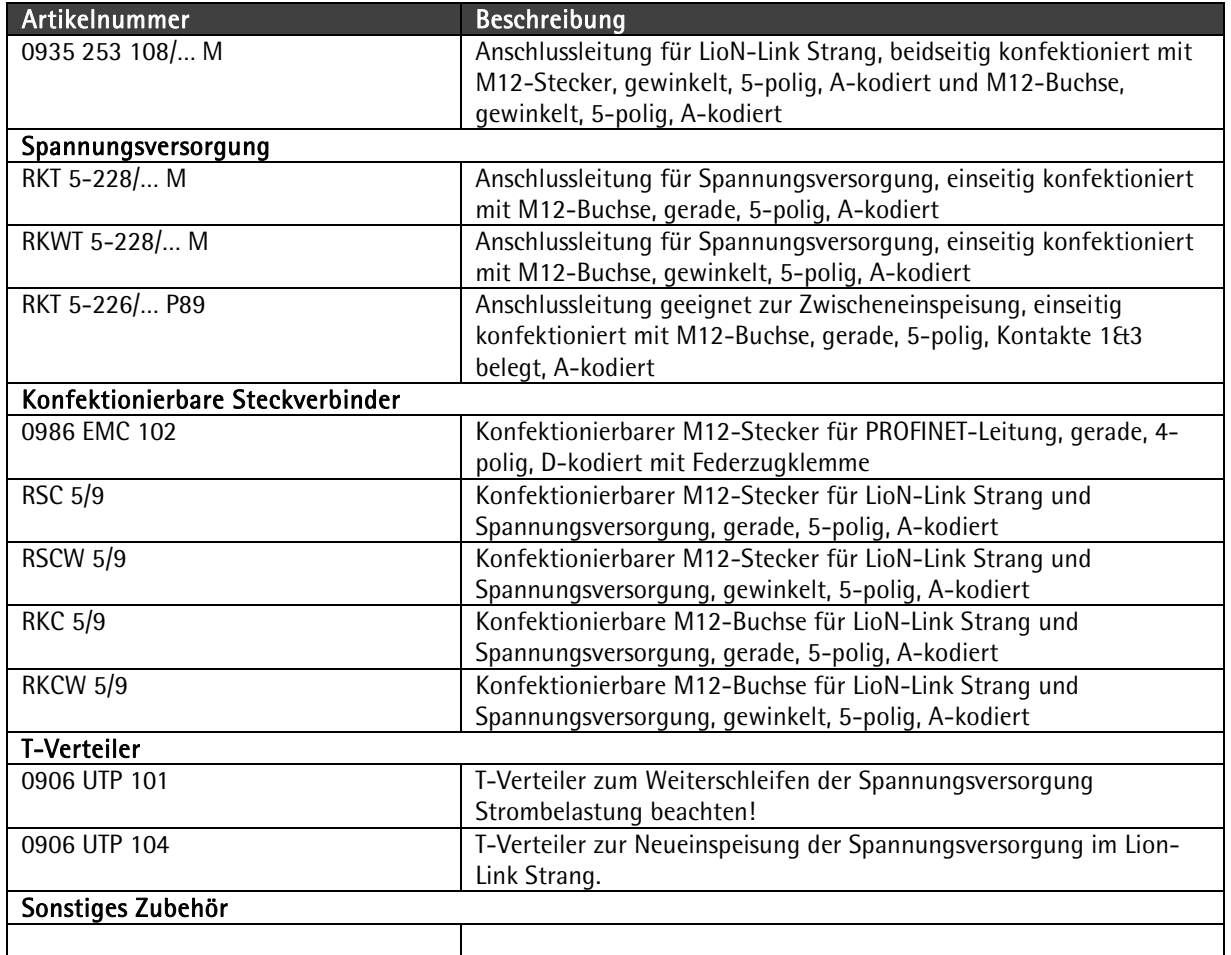

Technisches Handbuch LioN-Link PROFINET

## 4. Montieren

## 4.1. Äußere Abmessungen

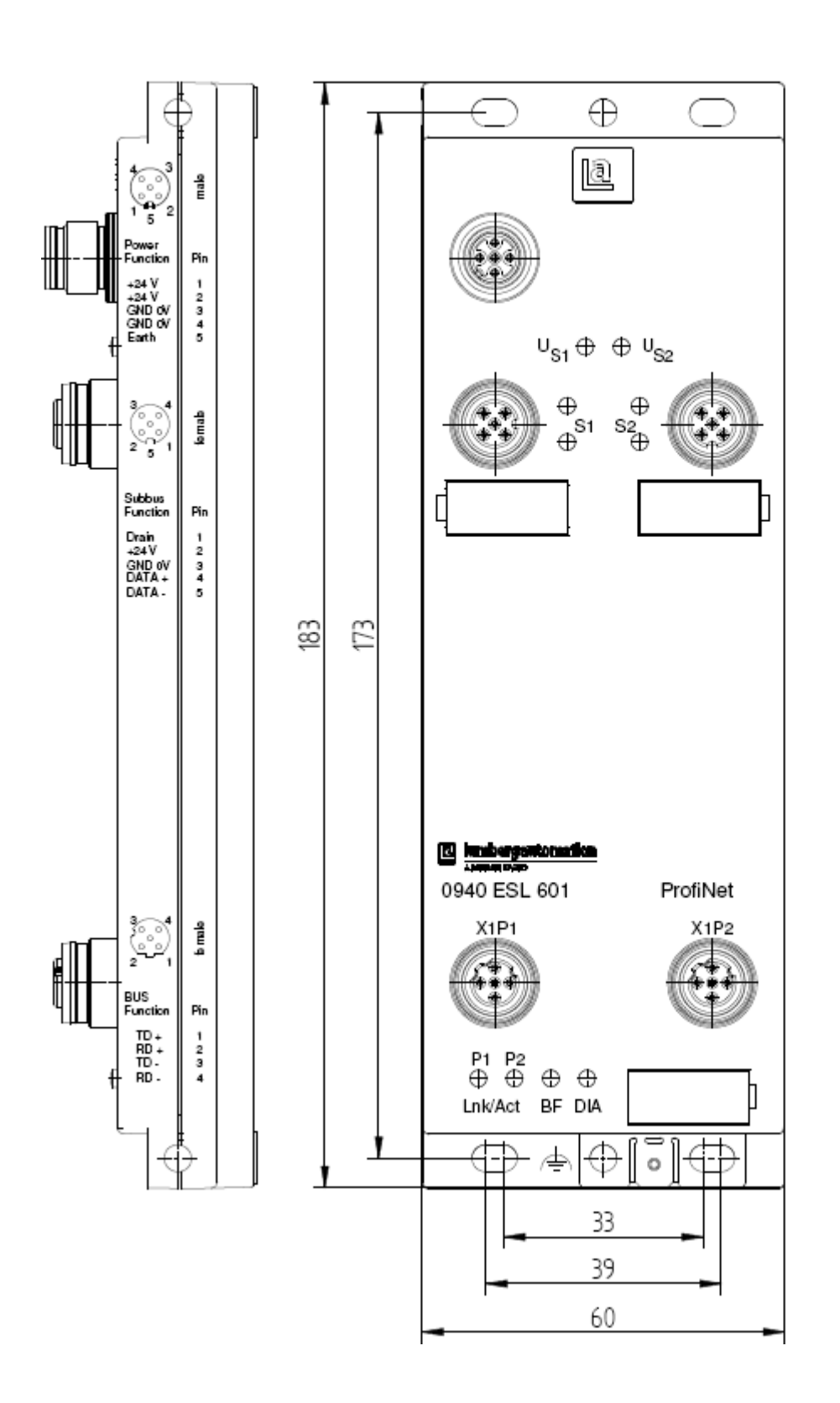

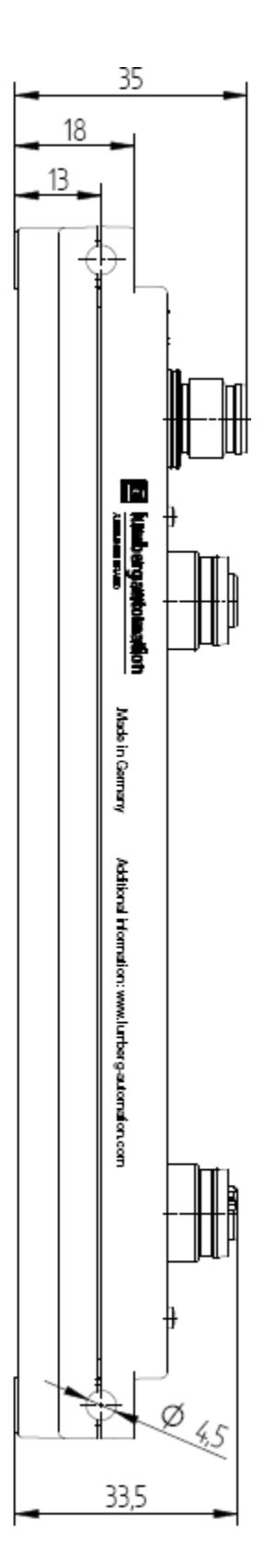

#### 4.2. Hinweise für die Feldinstallation

Die Module sind auf eine ebene Fläche mit jeweils/mindestens zwei Schrauben zu montieren.

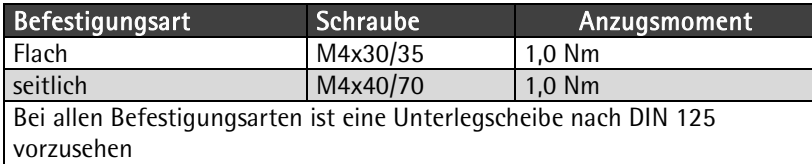

#### Wichtiger Hinweis:

Zur Ableitung von Störströmen bzw. für die EMV-Festigkeit verfügt das Modul über ein Erdungsblech.

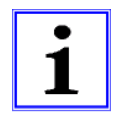

Es ist erforderlich, dieses Erdungsblech über eine niederimpedante Verbindung mit der Bezugserde zu verbinden. Im Falle einer geerdeten Montagefläche kann die Verbindung direkt über die Befestigungsschraube erfolgen (nicht bei seitlicher Befestigung).

Bei nicht geerdeter Montagefläche oder seitlicher Befestigung ist ein Masseband oder eine geeignete PE-Leitung zu verwenden!

#### 5. Verdrahten

#### 5.1. Anschlussbelegungen

#### 5.1.1. PROFINET Ports, M12-Buchse, 4-polig, D-kodiert

Farbcodierung der Anschlüsse: grün

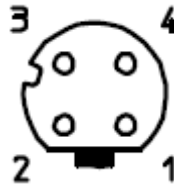

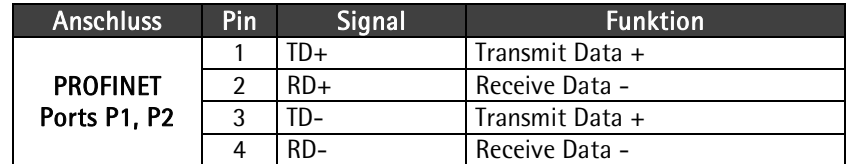

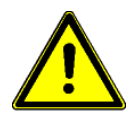

#### ACHTUNG, Zerstörungsgefahr!

Spannungsversorgung (24 V DC) nie auf die Datenleitungen legen.

#### 5.1.2. Power-Anschluss für den BusHead, M12-Stecker, 5-polig

Farbcodierung des Anschlusses: grau

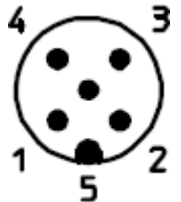

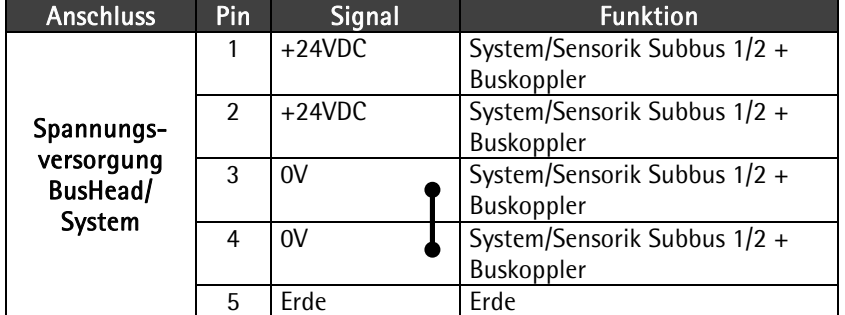

## 5.1.3. Link-Systemanschluss, M12-Kupplung, 5-polig

Farbcodierung der Anschlüsse: orange

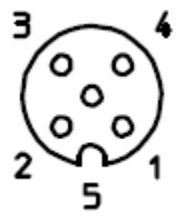

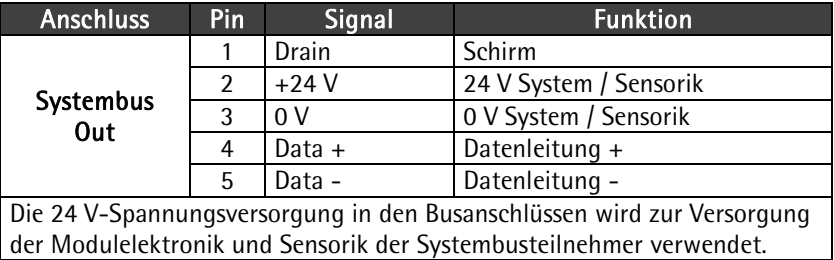

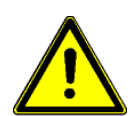

#### ACHTUNG, Zerstörungsgefahr!

Spannungsversorgung (+24 V DC) nie auf die Datenleitungen (Data + -> Pin 4, Data - -> Pin 5) legen. Auch das Verpolen der Spannungsversorgung (+24 V DC/0 V) kann zur Zerstörung des Moduls führen.

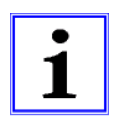

#### Wichtiger Hinweis!

Bei großen Leitungslängen ist eine Zwischeneinspeisung der Versorgungsspannung empfehlenswert, siehe nachfolgenden Abschnitt.

## 5.2. Zwischeneinspeisung der Versorgungsspannung an LioN-Link I/O-Modulen

Bei der Planung einer Maschine oder Anlage muss darauf geachtet werden, dass ab gewissen Leitungslängen eine Zwischeneinspeisung der Versorgungsspannung für die Elektronik- und Sensorik der I/O-Module notwendig sein kann. Bei nicht ausreichender Spannungsversorgung geben die I/O Module eine Diagnosemeldung ab. Die Warnschwelle für die Diagnose liegt bei ca. 19 V DC.

#### 5.2.1. T-Verteiler zur Zwischeneinspeisung

Eine einfache Möglichkeit, die Zwischeneinspeisung an einem I/O-Modul herzustellen, ist die Verwendung des T-Verteilers 0906 UTP 104. Dessen interne Beschaltung ist in der folgenden Zeichnung dargestellt. Der T-Verteiler wird auf den Eingang eines LioN-Link I/O-Moduls (M12-Stecker) aufgeschraubt.

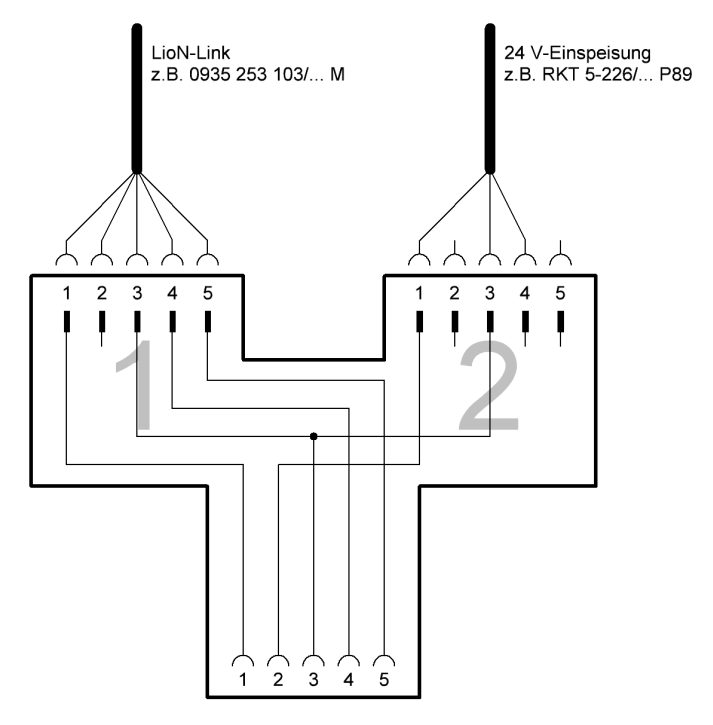

#### 5.2.2. Hilfsmittel zur Bestimmung des Spannungsabfalls und des Ortes der Zwischeneinspeisung

Für die Berechnung des Spannungsfalls auf der LioN-Link Leitung steht Ihnen eine Berechnungstabelle als Microsoft Exceldatei unter

#### http://www.beldensolutions.com/de/Service/Downloadcenter/Software\_Lumberg/index.phtml

zur Verfügung. Die Tabelle bestimmt anhand der Stromaufnahme der I/O-Module und der Sensorik, sowie den Leitungslängen und Leiterquerschnitten der LioN-Link Stränge, den Spannungsabfall auf der Leitung. Ferner wird das I/O-Modul angegeben, an welchem die Zwischeneinspeisung sinnvoll erscheint.

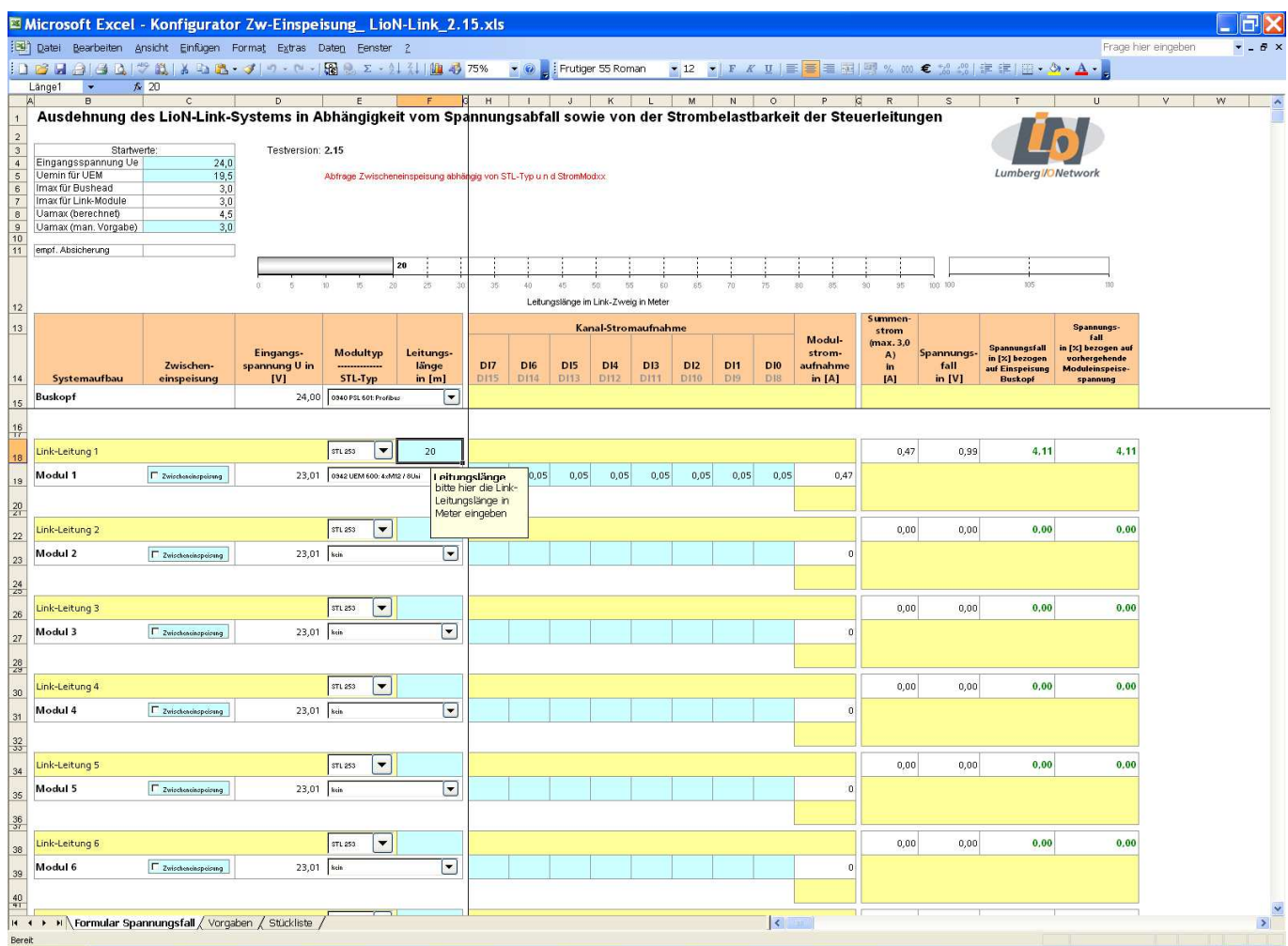

#### 6. Projektierung und Inbetriebnahme

Die auf den nachfolgenden Seiten beschriebene Konfiguration und Inbetriebnahme des LioN-Link PROFINET BusHeads wurde mit Hilfe der STEP7-Software der Siemens AG durchgeführt. Bei Verwendung eines Steuerungssystems eines anderen Steuerungsanbieters beachten Sie bitte die zugehörige Dokumentation.

#### 6.1. GSDML-Datei

Zur Konfiguration des BusHead im Steuerungssystem wird eine GSD-Datei im XML-Format benötigt. Diese kann von unserer Homepage

http://www.beldensolutions.com/de/Service/Downloadcenter/Software\_Lumberg/index.phtml

heruntergeladen werden. Auf Anfrage wird die GSD-Datei auch vom Support-Team zugeschickt.

Die Datei trägt den Namen:

gsdml-v2.2-Lumberg Automation-LioN Link-yyyymmdd.xml,

wobei "yyyymmdd" das Ausgabedatum der Datei wiedergibt.

In STEP7 legen Sie ein neues Projekt an und öffnen den Hardware Manager HW-Konfig. Über den Menübefehl Extras – GSD-Dateien installieren... und den nachfolgenden Dialog wird die GSD-Datei installiert. Das LioN-Link System mit PROFINET-BusHead steht anschließend im Hardwarekatalog zur Verfügung.

#### 6.2. MAC-Adressen

Der BusHead bekommt bei der Auslieferung drei MAC-Adressen zugewiesen. Diese sind eindeutig und können vom Anwender nicht geändert werden.

#### 6.3. SNMP

Der BusHead unterstützt das Ethernet Netzwerkprotokoll SNMP (Simple Network Management Protokoll). Die Informationen des Netzwerkmanagements werden gemäß der MIB-II (Management Information Base) dargestellt, welche in der RFC 1213 definiert ist.

## 6.4. Konfiguration des LioN-Link PROFINET Systems in STEP7

Nach der Installation der GSDML-Datei für den BusHead steht das LioN-Link System im Hardwarekatalog unter *PROFINET IO -*Weitere FELDGERÄTE - I/O - Lumberg LioN-Link zur Verfügung.

Konfigurieren Sie zunächst das Steuerungssystem in gewohnter Weise. Vergeben Sie für den PROFINET Port der Steuerung eine IP-Adresse und Subnetzmaske.

Klicken Sie anschließend im Hardwarekatalog auf die Artikelbezeichnung des BusHead 0940ESL601 und bewegen Sie das System an den PROFINET-Strang der Steuerung.

Fügen Sie nun die am BusHead angeschlossenen I/O-Module des LioN-Link Systems in die Konfiguration ein. Die am Strang 1 angeschlossenen I/O-Module setzen Sie in die Steckplätze 1 bis 15 ein. Die Steckplätze 16 bis 30 füllen Sie mit den I/O-Module des zweiten Strangs. Das Freilassen von Steckplätzen ist erlaubt, Platzhaltermodule sind nicht erforderlich. Allerdings ist die richtige Reihenfolge der I/O-Module zu beachten.

Beide Stränge am BusHead können mit jeweils 15 I/O-Modulen bestückt werden.

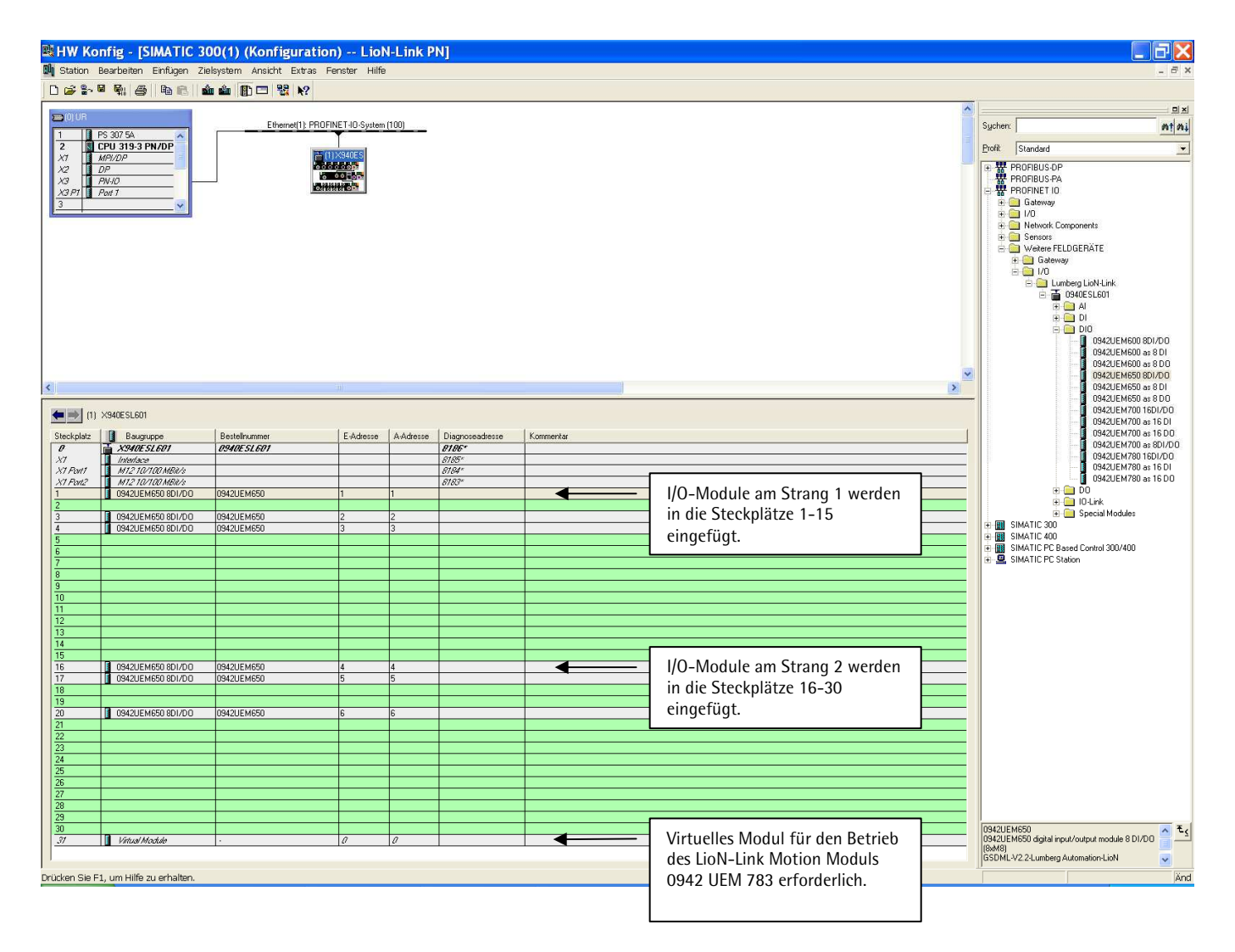

#### 6.4.1. Vergabe eines eindeutigen Gerätenamens

PROFINET IO-Geräte werden im PROFINET über einen eindeutigen Gerätenamen angesprochen. Dieser kann vom Anwender frei vergeben werden, darf jedoch nur einmal im Netzwerk vorkommen.

Wählen Sie das LioN-Link System in HW-Konfig aus und öffnen Sie den Menüpunkt Bearbeiten – Objekteigenschaften. Im sich öffnenden Dialogfenster können Sie den Gerätenamen ändern.

Kontrollieren Sie, ob die angezeigte IP-Adresse korrekt ist und sich Steuerung und BusHead im gleichen Ethernet-Subsystem befinden.

Bestätigen Sie die Einstellungen mit OK.

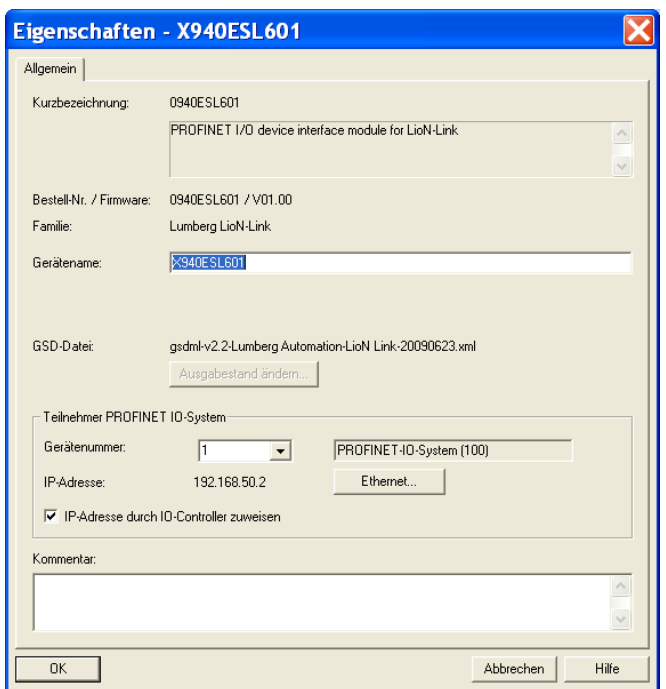

#### 6.4.2. Zuweisung des Gerätenamens an den BusHead

Für die Zuweisung des Gerätenamens an den BusHead ist eine Online-PROFINET-Verbindung zwischen dem Programmiergerät und dem BusHead erforderlich.

Wählen Sie das LioN-Link System aus und öffnen Sie den Dialog Zielsystem - Ethernet - Gerätenamen vergeben.

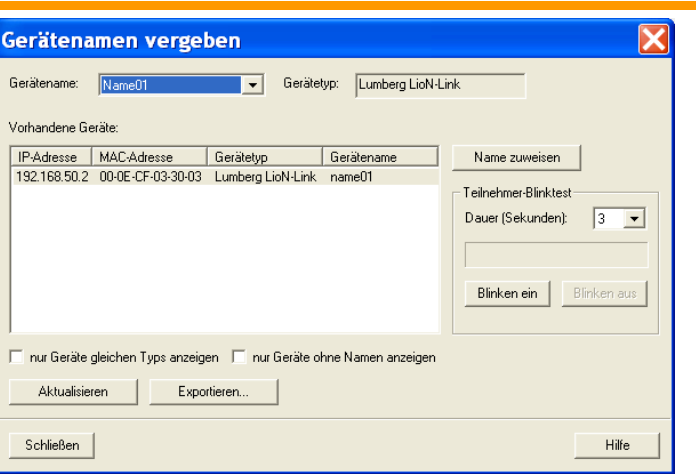

#### 6.4.3. Gerätetausch ohne Wechselmedium/PG

PROFINET IO-Geräte, welche die Funktion des Gerätetauschs ohne Wechselmedium oder PG unterstützen, können in einem bestehenden PROFINET-Netzwerk durch gleiche Geräte ausgetauscht werden, ohne ein Wechselmedium oder Programmiergerät benutzen zu müssen. Der IO-Controller übernimmt in diesem Fall die Vergabe des Gerätenamens. Für die Vergabe des Gerätenamens nutzt der IO-Controller die projektierte Topologie und die von den IO-Devices ermittelten Nachbarschaftsbeziehungen.

Der LioN-Link PROFINET BusHead unterstützt die Funktion des Gerätetauschs ohne Wechselmedium/PG.

Die Topologie des Netzwerkes muss für die Verwendung projektiert sein.

Bei der Konfiguration des IO-Controllers in HW-Konfig muss die Funktion ausgewählt sein. Durch einen Doppelklick auf den PROFINET IO-Port des Controllers öffnet sich das Eigenschaftsfenster. Aktivieren Sie die Funktion "Gerätetausch ohne Wechselmedium unterstützen".

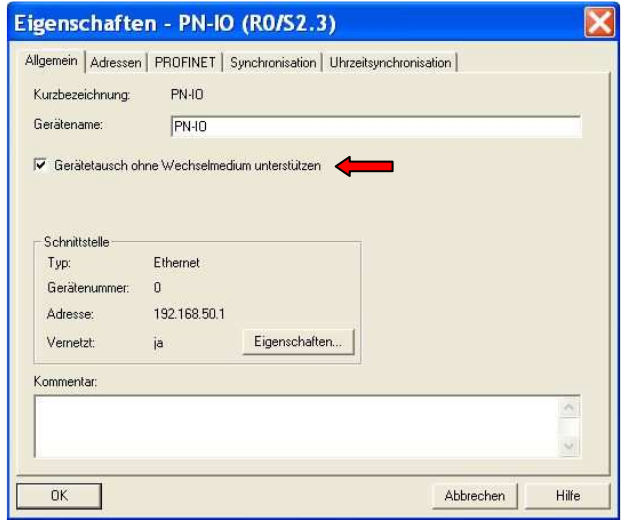

Die Verschaltungen der PROFINET-Ports der einzelnen Geräte müssen ebenfalls projektiert werden. Durch den Doppelklick auf den Port eines Gerätes in HW-Konfig öffnet sich dessen Eigenschaftsfenster. Im Register Topologie werden die Verschaltungen mit den Partnerports anderer Geräte im Netzwerk festgelegt.

**lumbergautomation** 

DEN BRAND

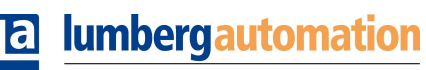

**BELDEN BRAND** 

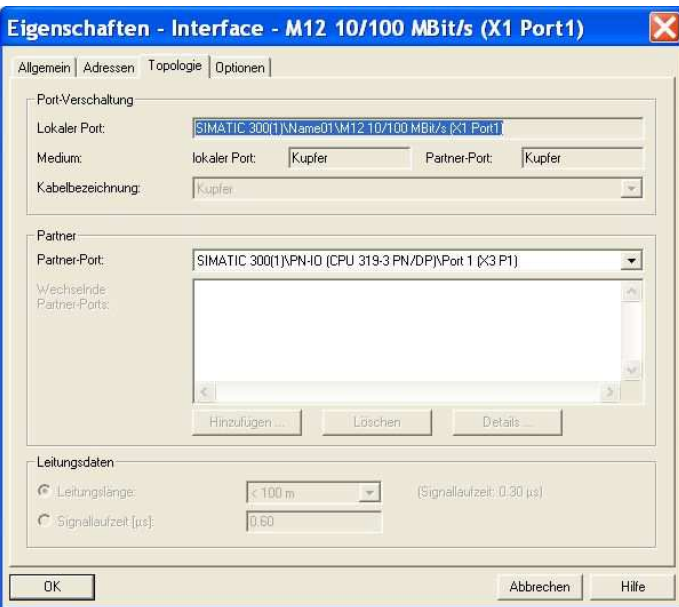

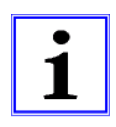

#### Hinweis!

Das Austauschgerät muss sich für den Austausch ohne Wechselmedium/PG im Auslieferungszustand (Werkseinstellungen) befinden. Gegebenenfalls müssen die Werkseinstellungen wiederhergestellt werden.

#### 6.4.4. Der Parameter Interchanged Modules

Sie erreichen die Parametereinstellung über den Menüpunkt Objekteigenschaften - Parameter. In HW Konfig wählen Sie hierzu das LioN-Link System aus. Klicken Sie in der Konfigurationstabelle mit der rechten Maustaste auf die Zeile Steckplatz 0 und dem PROFINET-Namen des BusHeads.

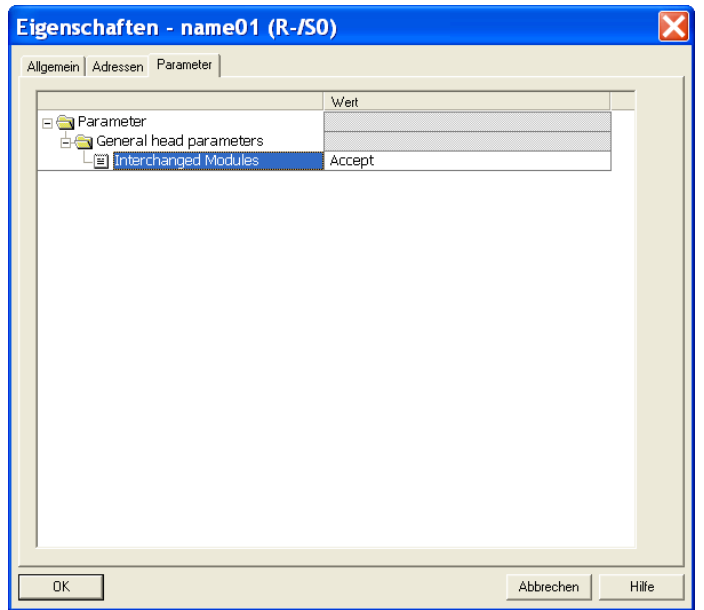

Während der Inbetriebnahme ist es empfehlenswert, den Parameter Interchanged Moduls auf der Einstellung ACCEPT zu belassen (Default Einstellung). In diesem Modus ist es möglich, den optimalen Aufbau und die günstigste Verdrahtungslösung für das LioN-Link System zu finden.

Technische Änderungen vorbehalten! Version 1.2 / August 2014

Nach Bestimmung der endgültigen Konfiguration sollte diese Einstellung dann auf DO NOT ACCEPT verändert werden, um Vertauschungen von Modulen oder der Verdrahtung sofort zu erkennen und den ordnungsgemäßen Aufbau zu kontrollieren.

Doch auch im Modus ACCEPT ist selbstverständlich ein fehlerfreier Betrieb des Systems und der Austausch defekter Module möglich.

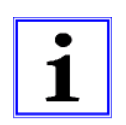

#### Hinweis!

Bei der Einstellung ACCEPT wird bei Neustart des Systems die geänderte Ist-Konfiguration als neue Soll-Konfiguration übernommen. Bei Auswahl DO NOT ACCEPT wird die vorhandene Konfiguration festgeschrieben!

#### 6.4.5. Priorisierter Hochlauf

Der priorisierte Hochlauf wird vom BusHead nicht unterstützt. Das Auswahlfeld Priorisierter Hochlauf im Fenster Eigenschaften  $-$  *Interface (X1)* ist daher nicht auszuwählen.

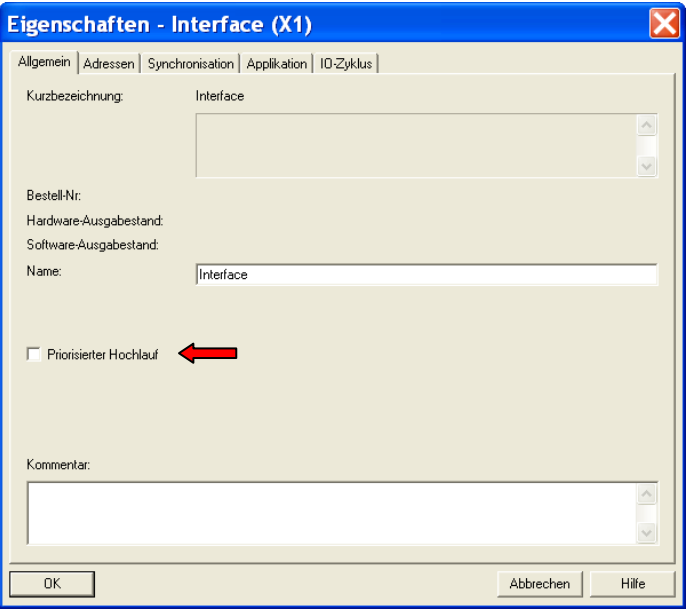

#### 6.4.6. Rücksetzen des BusHead auf Werkseinstellungen

Das Rücksetzen des BusHead auf Werkseinstellungen erfolgt in STEP7 über den Menüpunkt Zielsystem - Ethernet-Teilnehmer bearbeiten... . Nach Durchsuchen der online erreichbaren Teilnehmer und Auswahl des zurückzusetzenden BusHeads wird dieser durch Klick auf den Button Zurücksetzen auf die Werkseinstellungen zurückgesetzt.

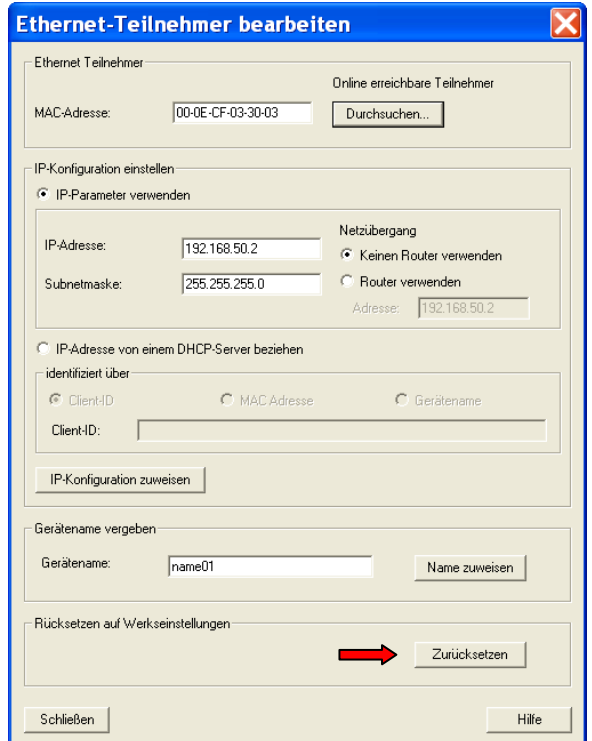

#### 7. Der integrierte Webserver

Der BusHead verfügt über einen integrierten Webserver, welcher Funktionen für die Konfiguration, das Monitoring und die Diagnose des BusHeads selbst und die angeschlossenen I/O-Module zur Verfügung stellt.

Mit Hilfe eines Standard-Webbrowsers kann über eine bestehende TCP/IP-Verbindung auf die bereitgestellten Funktionen zugegriffen werden.

Für die Nutzung des Webservers benötigt der BusHead eine eigene IP-Adresse. Gemäß PROFINET-Standard werden alle PROFINET IO-Geräte mit der IP-Adresse 0.0.0.0 ausgeliefert. Folglich muss dem BusHead vor Verwendung des Webservers eine von der Werkseinstellung abweichende, freie IP-Adresse zugewiesen werden. Die Zuweisung der IP-Adresse kann beispielsweise mit STEP7 erfolgen, siehe Kapitel 6 dieses Handbuchs.

Sofern der IO-Controller die IP-Adresse selbst zuweist, kann die zugewiesene IP-Adresse zum Aufruf des Webservers verwendet werden.

#### 7.1. Die Startseite (Overview)

Geben Sie in der Adresszeile Ihres Webbrowsers http://, gefolgt von der IP-Adresse ein, z.B. http://192.168.50.2. Falls sich die Startseite des BusHead nicht öffnet, überprüfen Sie Ihre Browser- und Firewalleinstellungen.

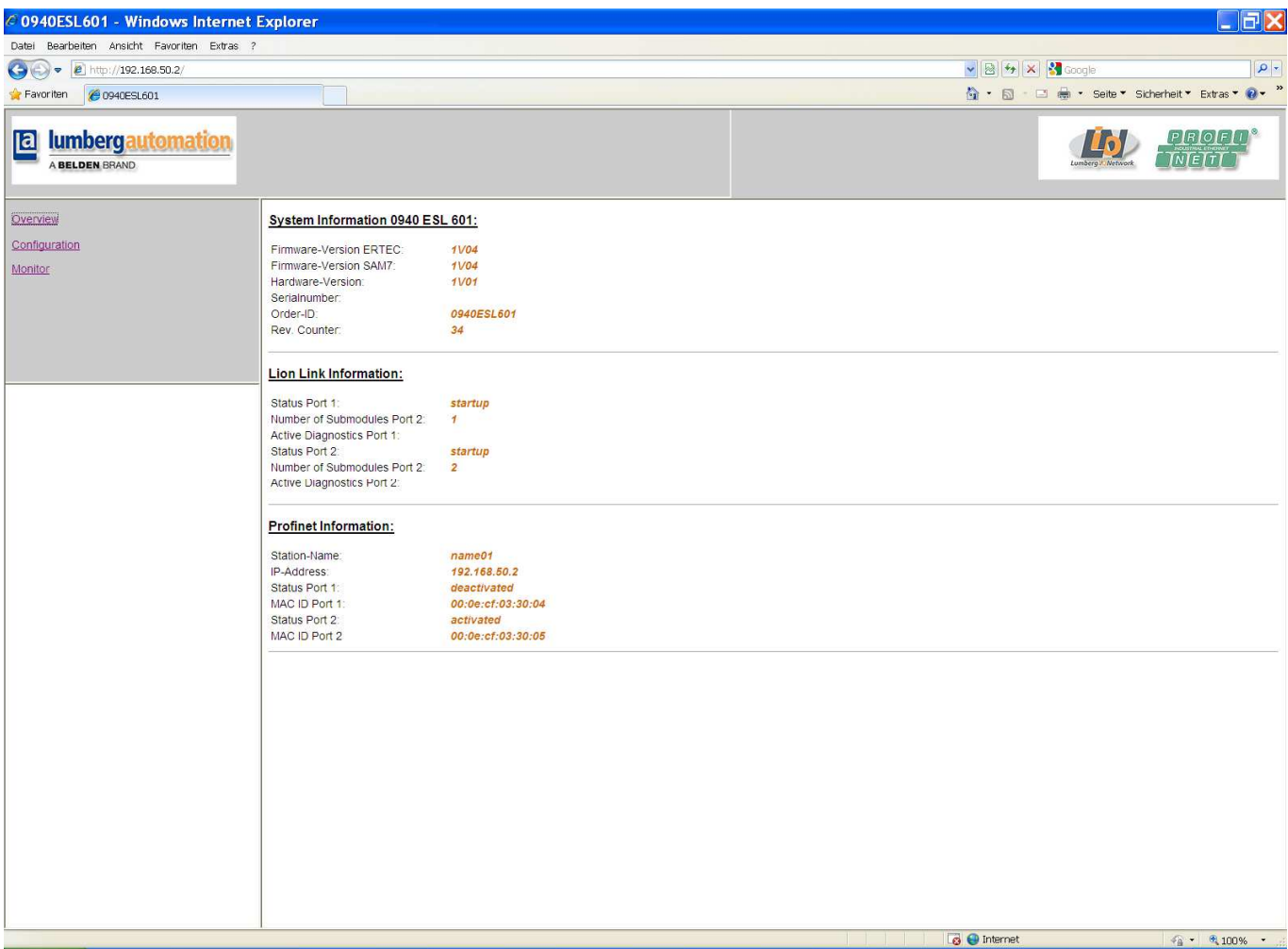

Die Startseite gibt einen Überblick über die System-, Lion-Link- und PROFINET-Eigenschaften des BusHead. Die Systemeigenschaften umfassen Angaben über die Firmwarestände, Seriennummer und einen Zähler (Rev. Counter), der bei jeder Änderung eines Parameters (IP-Adresse, Gerätenamen) auf dem BusHead um eins erhöht wird.

Im Abschnitt "LioN-Link Informationen" finden Sie die Anzahl der angeschlossenen I/O-Module pro Strang, den aktuellen Zustand der beiden LioN-Link Stränge und Angaben über das Vorhandensein einer Diagnose an einem Strang.

## 7.2. Die Konfigurationsseite (Configuration)

Bei Auswahl des Menüpunktes "Configuration" auf der linken Seite des Startfensters werden Sie aufgefordert einen Benutzernamen und ein Passwort einzugeben.

Geben Sie als Benutzernamen "Admin" und als Passwort"Belden601" ein. Achten Sie auf die Groß- und Kleinschreibung. Nach der Eingabe erscheint das folgende Fenster:

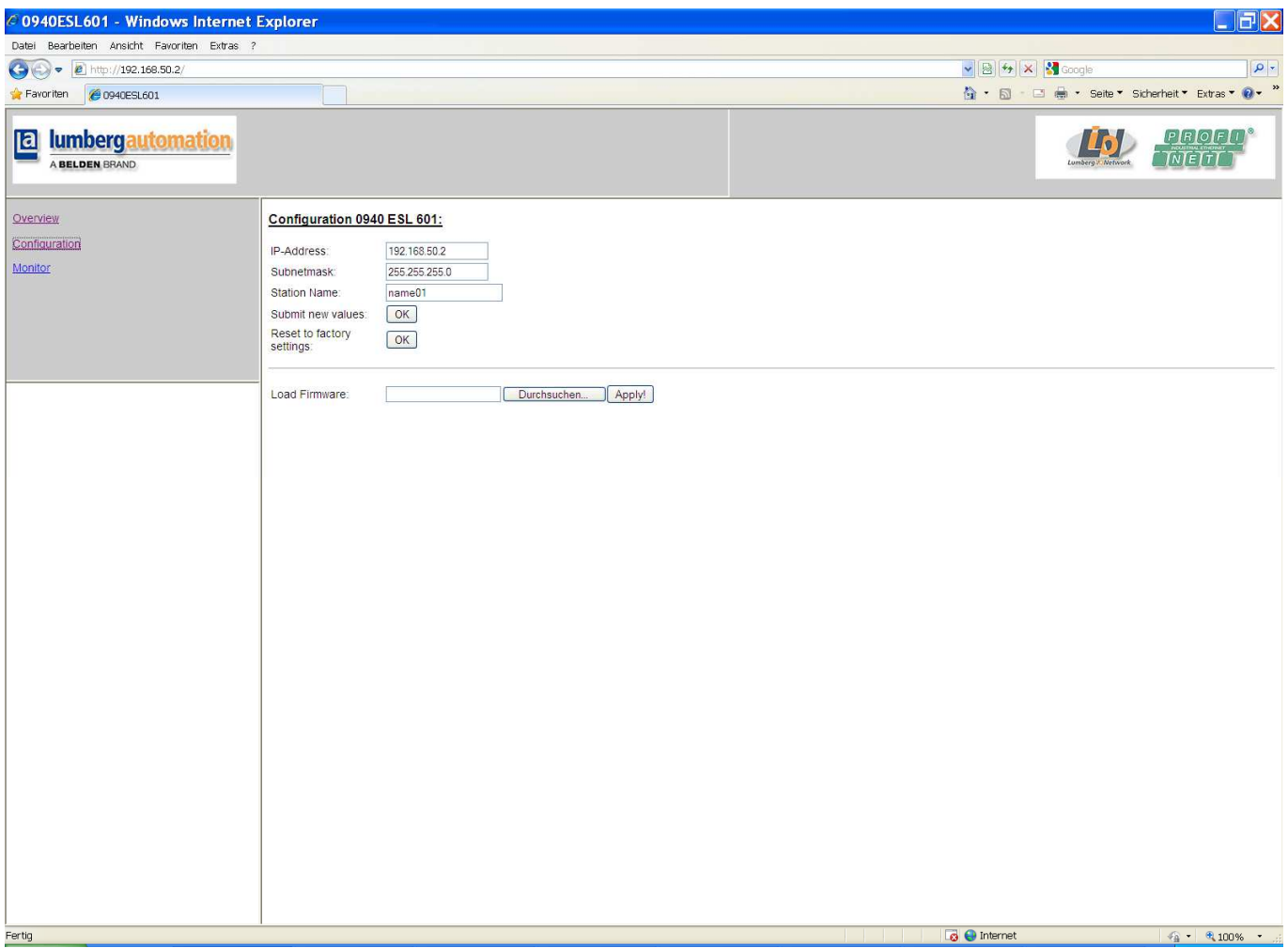

Sie können auf dieser Seite die IP-Adresse des BusHead, die Subnetzmaske und den PROFINET-Stationsnamen verändern. Die geänderten Werte werden durch einen Klick auf die Schaltfläche "OK" hinter dem Schriftzug "Submit new values" übernommen. Beachten Sie, dass Sie nach der Übertragung der Werte eventuell Ihre Netzwerkeinstellungen und Steuerungskonfiguration anpassen müssen.

Über die Schaltfläche "OK" hinter dem Schriftzug "Reset to factory settings" können Sie den BusHead wieder auf die Werkseinstellungen zurücksetzen. Beachten Sie, dass der PROFINET-Name hierdurch gelöscht wird und die IP-Adresse auf den Wert 0.0.0.0 zurückgesetzt wird.

#### Technische Änderungen vorbehalten! Version 1.2 / August 2014

Ein Firmwareupdate der beiden Mikrocontroller, die in diesem BusHead eingesetzt werden, ist ebenfalls auf dieser Seite möglich. Die Vorgehensweise wird in einem der folgenden Kapitel dieser Anleitung beschrieben und sollte unbedingt beachtet werden.

## 7.3. Die Beobachtungsseite (Monitoring)

Die Seite Monitoring gibt Ihnen einen Überblick über die angeschlossenen I/O-Module in grafischer Form. Für beide LioN-Link Stränge werden die mit dem BusHead verbundenen I/O-Module mit Artikelbezeichnung und Grafik dargestellt.

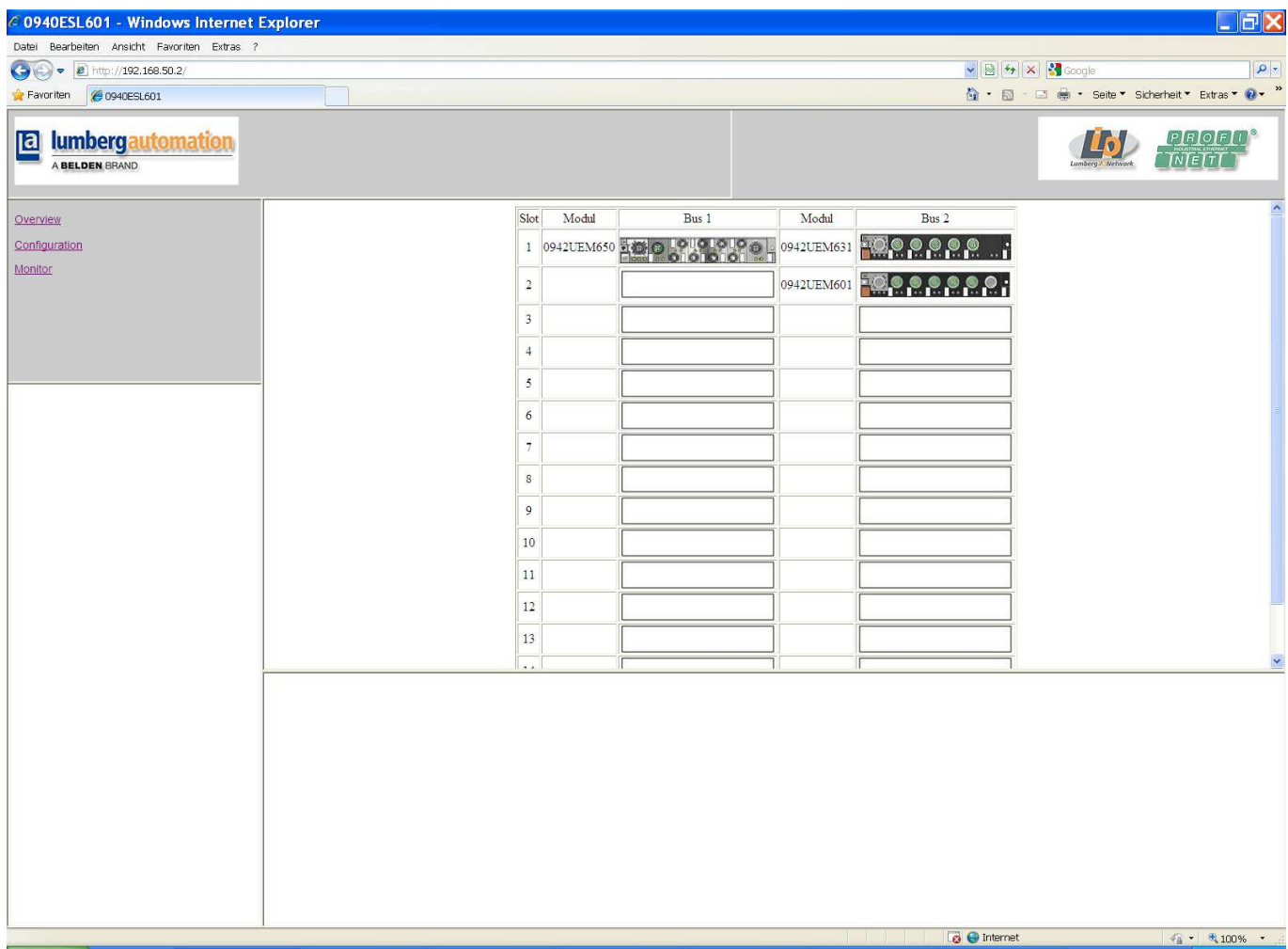

#### 8. Firmwareupdate

Über die Konfigurationsseite des integrierten Webservers ist ein Firmwareupdate der beiden Microcontroller möglich, die in diesem BusHead eingesetzt werden.

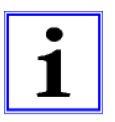

#### Wichtiger Hinweis!

Bitte beachten Sie die nachfolgende Beschreibung der Firmwareupdates genau, da ansonsten der Bushead nicht mehr einwandfrei funktionieren kann.

- 1. Trennen Sie den BusHead von allen Verbindungen zu LioN-Link I/O-Modulen indem Sie die M12-Anschlussstecker der beiden Stränge abschrauben.
- 2. Trennen Sie ebenfalls die Verbindung zu Ihrer Steuerung und anderen PROFINET IO-Geräten. Nur der Computer mit dessen Hilfe das Update durchgeführt werden soll, darf am BusHead angeschlossen sein.
- 3. Führen Sie einen Spannungsreset am BusHead durch, indem die Spannungsversorgung kurz unterbrochen wird. Nach dem Start des Updates ist jedoch sicherzustellen, die Spannungsversorgung nicht mehr unterbrochen werden kann.

Die beiden grünen LEDs U<sub>S1</sub> und U<sub>S2</sub> müssen dauerhaft leuchten.

- 4. Stellen Sie sicher, daß der BusHead über eine statische IP-Adresse verfügt, oder vergeben Sie eine IP-Adresse über ein Tool, welches das DCP-Protokoll von PROFINET unterstützt, wie z.B. STEP 7.
- 5. Wechseln Sie in Ihrem Browser auf die Konfigurationsseite des integrierten Webservers und wählen Sie über die Schaltfläche "Durchsuchen" die Datei für das Firmwareupdate aus. Die Datei für den Microcontroller SAM7 heißt "0940ESL601\_SAM7.bin" und für den ERTEC-Chip "0940ESL601\_ERTEC.bin". Die Dateinamen dürfen nicht verändert werden.
- 6. Durch einen Klick auf die Schaltfläche "Apply!" wird die Firmwaredatei in den BusHead übertragen. Aufgrund des Umfangs der Firmware für den ERTEC kann dieser Vorgang einige Sekunden dauern. Die Übertragungszeit der SAM7- Firmware ist wesentlich kürzer. Eine Signalisierung der Übertragung durch eine LED-Anzeige erfolgt nicht.
- 7. Nach Abschluss der Übertragung der Firmwaredatei wird diese vom BusHead intern in den nichtflüchtigen Speicher gespeichert. Dieser Vorgang wird durch eine spezielle LED-Anzeige signalisiert. Während eines ERTEC-Updates blinkt nur die DIA-LED. Bei einem Update des SAM7 blinken zusätzlich die LED-Anzeigen U<sub>S1</sub> und U<sub>S2</sub>.
- 8. Nach Beendigung des Updates hört die rote DIA LED auf zu blinken und die beiden LED-Anzeigen U<sub>S1</sub> und U<sub>S2</sub> leuchten wieder dauerhaft grün. Im Browser erscheint die Meldung "LioN-Link Firmware Update successfully completed".
- 9. Nach Beendigung des Updates ist ein Spannungsreset des BusHead erforderlich. Hierzu ist die Spannungsversorgung kurz zu unterbrechen. Achtung: Vor einem Spannungsreset ist der Zustand der LED-Anzeigen DIA, U<sub>S1</sub> und U<sub>S2</sub> zu beobachten und das Erlöschen der DIA-LED und das dauerhafte Aufleuchten der LED-Anzeigen  $U_{s1}$  und  $U_{s2}$  abzuwarten.
- 10. Sollte für den zweiten Mikrocontroller ebenfalls ein Update verfügbar sein, so sind die Schritte 5 bis 9 mit der entsprechenden Datei zu wiederholen.
- 11. Nach Abschluss aller Updates kann die Verbindung mit den LioN-Link I/O-Modulen, der Steuerung und weiteren PROFINET IO-Geräten wieder hergestellt werden. Beachten Sie, dass der BusHead die aktuelle Konfiguration der LioN-Link I/O-Module erst bei einem Spannungsreset erkennt.

#### 9. Alarm- und Fehlermeldungen des BusHead

Erkennt der BusHead einen Fehlerzustand, so löst er eine Alarmmeldung aus. Der BusHead unterstützt Diagnosealarme. Diagnosealarme werden ausgelöst bei Peripheriefehlern, wie zum Beispiel Überlast, Kurzschluss, Drahtbruch.

Wird ein I/O-Modul an einem LioN-Link Strang entfernt oder ist es nicht mehr ansprechbar (Modulausfall, Verbindung gestört, "Ziehen" des Moduls), wird ebenfalls ein Alarm ausgelöst. Man spricht in einem solchen Fall von einem Ziehen-Alarm.

Ein Alarm wird sowohl bei einem kommenden Ereignis (z. B. Sensorkurzschluss), als auch bei einem gehenden Ereignis ausgelöst.

Die Auswertung der Alarme erfolgt in Abhängigkeit des eingesetzten PROFINET IO-Controllers.

#### 9.1. Alarmauswertung in STEP7

In STEP7 wird die Bearbeitung des Anwenderprogramms durch das Auslösen eines Diagnosealarms unterbrochen und ein Diagnosebaustein aufgerufen. Folgende Bausteine werden verwendet:

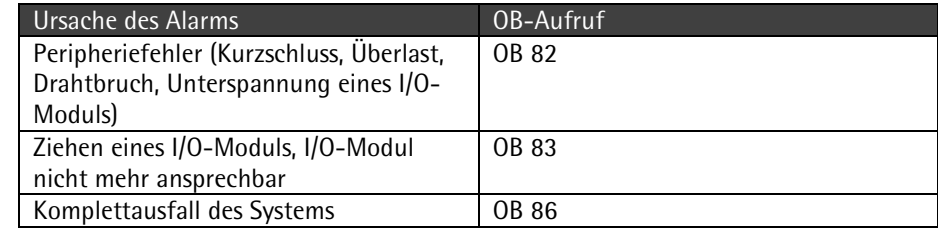

Anhand des aufgerufenen OBs und seiner Startinformation werden bereits erste Informationen über die Fehlerursache und Fehlerart geliefert. Detailliertere Informationen über das Fehlerereignis erhalten Sie im Fehler-OB durch den Aufruf des SFB 54 RALRM (Alarmzusatzinfo lesen). Der SFB 54 muss hierzu im jedem Fehler-OB aufgerufen werden.

Ist der aufgerufene Fehler-OB in der CPU nicht vorhanden, so geht diese in den Betriebszustand STOP.

#### 9.2. Reaktion des BusHead auf einen Modulausfall ("Ziehen"-Alarm)

Fällt ein I/O-Modul am LioN-Strang durch eine Unterbrechung der Kommunikation (Entfernen des I/O-Moduls, Lösen der Link-Verbindungen, Leitungsbruch, I/O-Modulfehler) aus, so erzeugt der Bushead einen "Ziehen-Alarm". Am BusHead selbst wird dieser Zustand durch ein Aufleuchten des roten "DIA"-Indikators angezeigt.

Der "Ziehen"-Alarm startet unmittelbar die Ausführung des OB 83 in der *STEP7*-Steuerung. Im OB 83 können weitere Informationen durch Aufruf der SFB 54 RALRM ausgewertet werden.

Nachdem der BusHead den "Ziehen"-Alarm ordnungsgemäß abgesetzt hat, versucht er periodisch den unvollständigen LioN-Link Strang wieder zu starten. Dieser Versuch eines Neustarts des betroffenen Strangs wird am Bushead durch ein wechselhaftes rotes und grünes Aufleuchten der Indikatoren S1 bzw. S2 an den beiden Link-Strängen angezeigt. Dieser Zustand bleibt so lange erhalten, bis beide Link-Stränge wieder mit den korrekten I/O-Modulen an den konfigurierten Positionen vervollständigt sind.

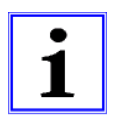

#### Wichtiger Hinweis!

Bei einem Konfigurationsfehler (fehlende oder falsche I/O-Module) in einem LioN-Link Strang meldet sich der BusHead nicht vom Netzwerk ab, sondern geht nach Behebung des Fehlers wieder in den zyklischen Datenaustausch über. Dieses Verhalten gilt während des Betriebs aber auch nach dem Neustart des LioN-Link Systems.

## 9.3. Kanaldiagnosen

Für die Darstellung der Diagnosedatensätze wird die Blockversion 0x0100 und die Formatkennung (USI, User Structure Identifier) 0x8000 genutzt.

Der Fehlertyp im 16-Bit Wert "ChannelErrorType" ist herstellerspezifisch und folgendermaßen definiert:

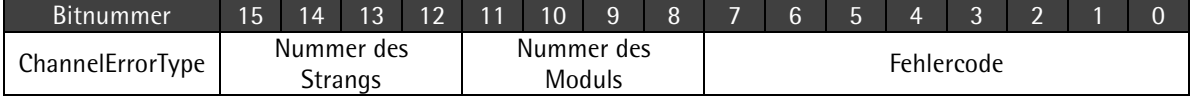

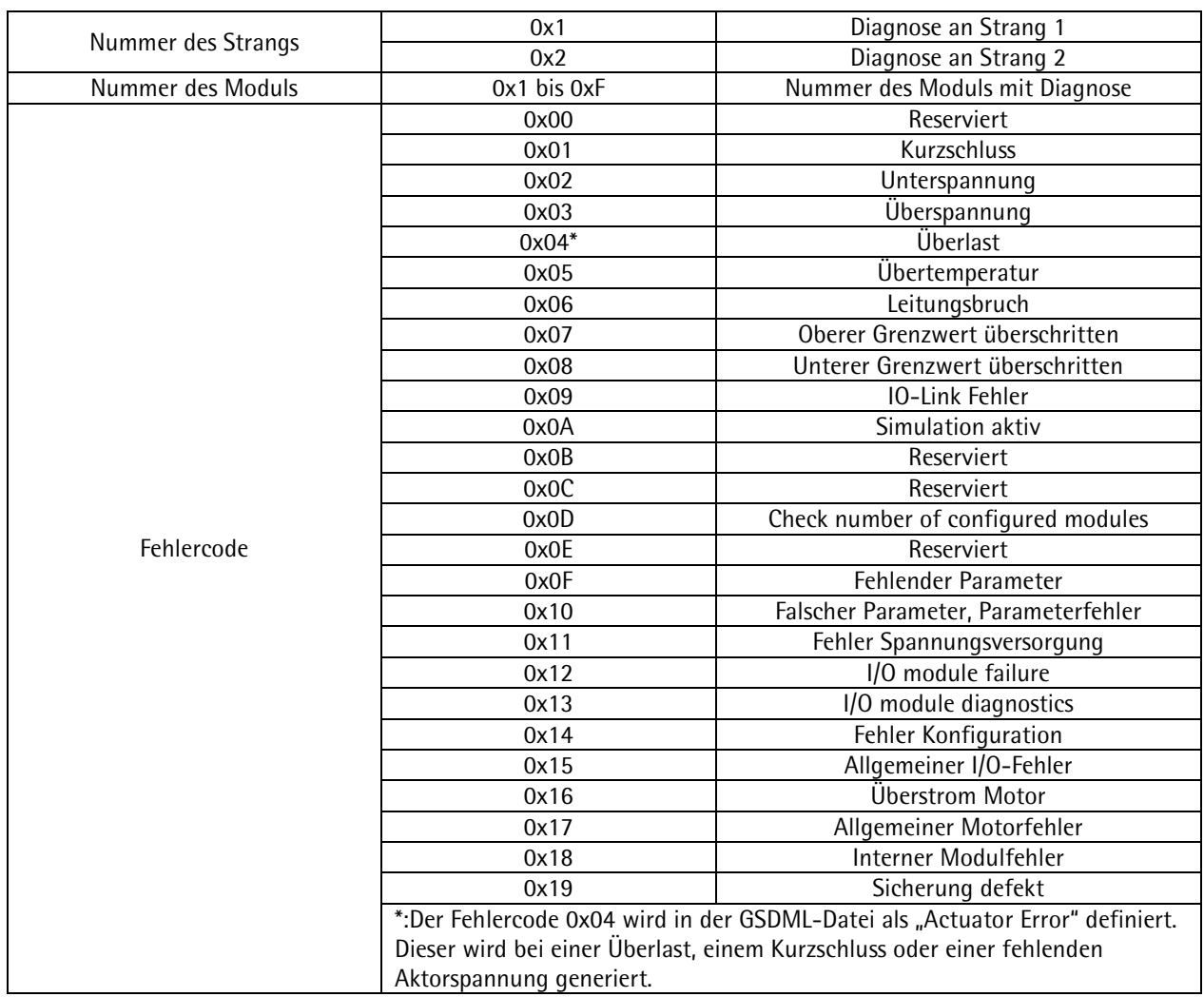

## 10. Technische Daten

#### 10.1. Allgemeine Daten

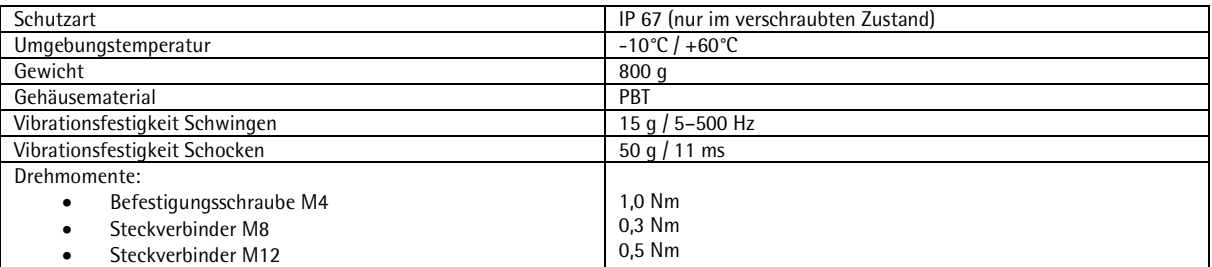

#### 10.2. Technische Daten zum Bussystem

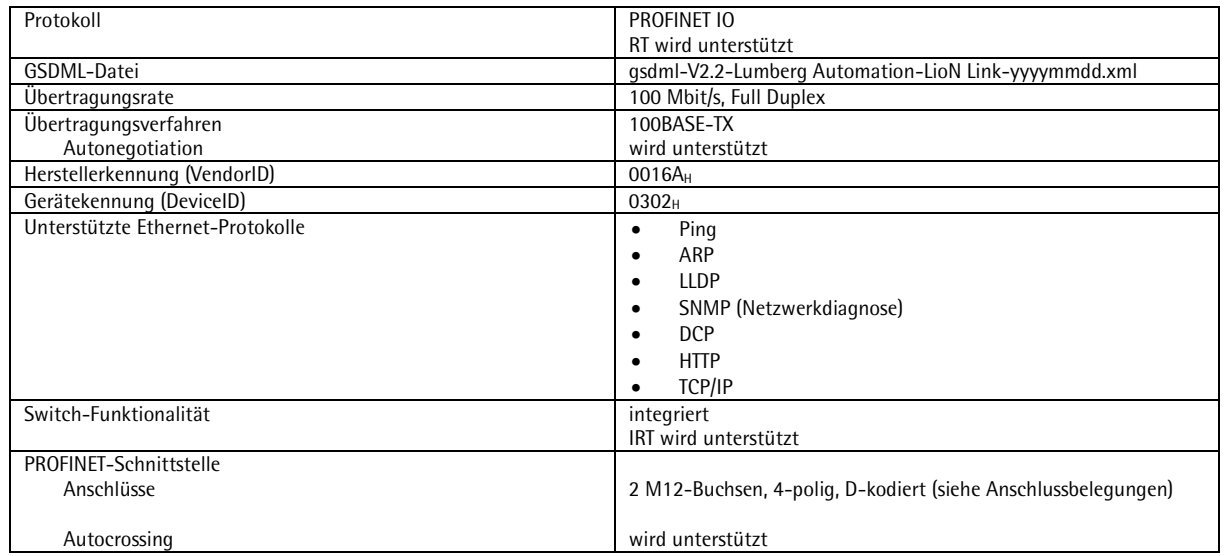

## 10.3. Technische Daten der Stromversorgung BusHead Elektronik

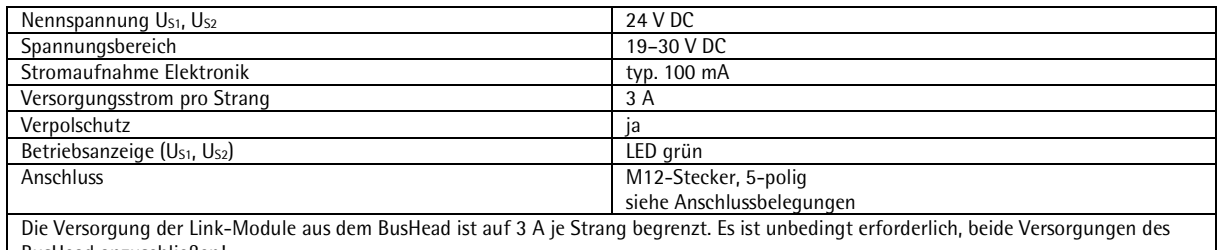

BusHead anzuschließen! Siehe Kapitel 5.1 (Anschlussbelegungen).

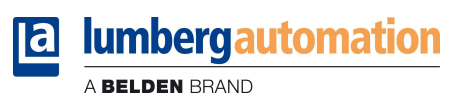

## 10.4. LED-Indikatoren

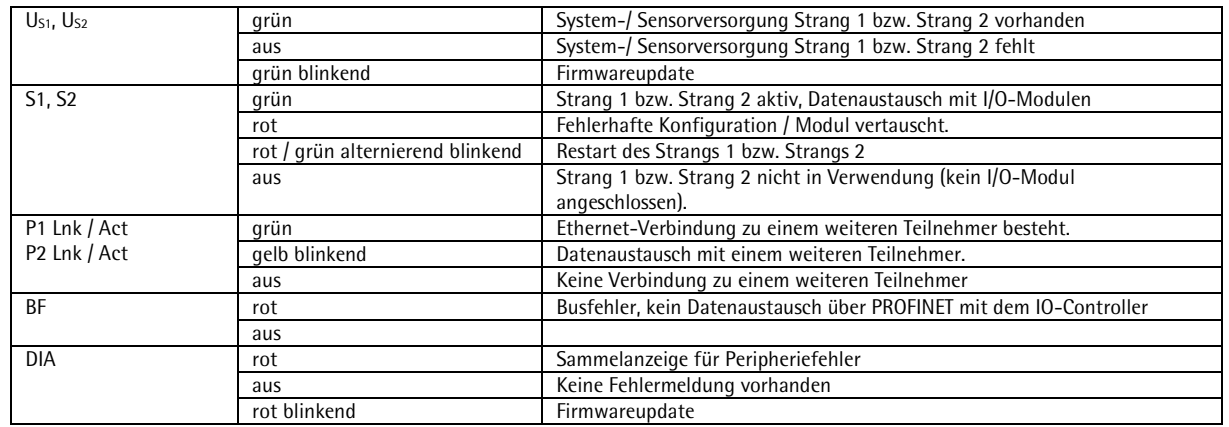